# BFR2000-E/H/M 指纹一体机说明书

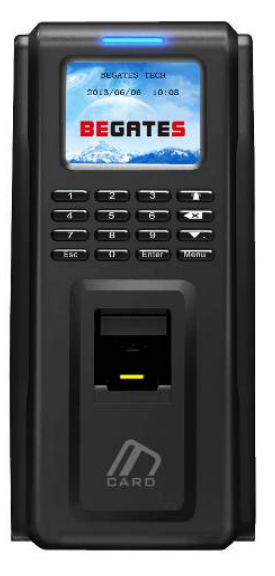

# 

目录

湖南比盖兹科技有限公司

# 第一章 系统说明

# **1.1** 概述

BFR2000-E/H/M 指纹一体机是一款带 TFT 彩色显示屏的指纹一体机。作考勤机使 用时,代替了传统的"考勤卡",员工在感应区的有效距离内出示卡,便可完成考勤操作, 液晶屏可显示时间,卡号以及打卡信息等;作门禁机用时,代替了传统的"钥匙", 员工 在感应区的有效距离内出示卡,便可进出"属于自己的空间",它可独立控制一个门的双向 进出,进出门都可以通过刷卡实现,也可以采用传统简单的刷卡+出门按钮实现。它方便了 员工上、下班考勤和出入,方便管理人员统计,考核各部门出勤率;有效地管理、掌握人 员出入和出勤情况,可广泛应用于各机关和企、事业单位。

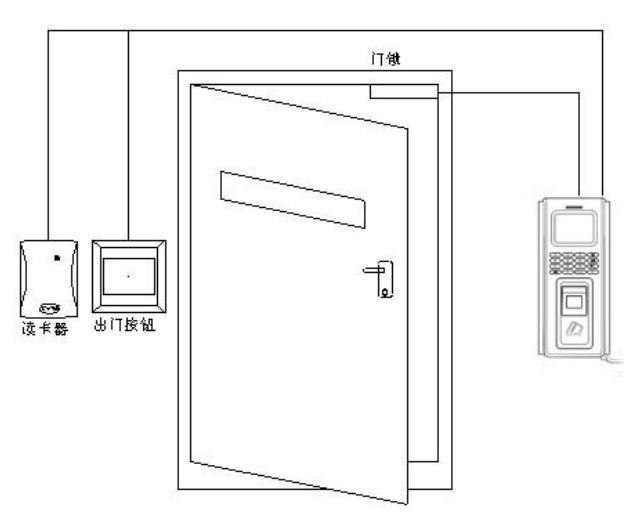

BFR2000-E/H/M 系统图

## 型号定义**:**

BFR2000/E------读 EM 系列卡; BFR2000/H-----读 HID 系列卡; BFR2000/M------读 Mifare \CPU 系列卡;

#### 支持卡类型**:**

E:EM 卡; 例如 EM4100, TK4100 系列. H:HID 卡; 例如: 1326、1386 系列智能卡. M: FM1208 CPU  $\dagger$ , Philips S50, Mifare-1 Compatible

# **1.2** 系统特性

#### 产品特征

- $\bullet$ TFT彩色显示屏,美观大方
- $\bullet$ 标准维庚26/34Bits输出,可搭配任何该格式门禁控制器
- $\bullet$ 具防尘、防泼水的特点,适合各种安装场所
- $\bullet$ 反应快,抗干扰,低功耗,稳定性好。
- $\bullet$ WDT看门狗电路,具有开机自检功能。
- $\bullet$ 快速指纹匹配速度,3,000枚指纹一秒内完成;
- $\bullet$ 多线程代码的设计充分利用了多核CPU;
- 0 500dpi 光学指纹传感器,表面进行了防刮伤处理;
- ė 国际领先指纹算法, 拒绝假指纹;
- 0 支持中英文操作菜单;
- 0 可更换背景图片以及公司名称显示。
- 0 可显示:卡号、姓名、员工号多种信息。

### 主要参数

- ė CPU:400MHz DSP
- $\bullet$ 内存:4MB闪存+8MB RAM
- $\bullet$ 指纹容量:3000枚(可扩展到8000枚)

 $\bullet$ 支持卡片:

**BEGATES** 比盖兹

E:Proximity EM4100系列

M:S50等Mifare卡片,或者兼容卡片

- $\bullet$ 指纹传感器:500 dpi 光学传感器
- $\bullet$ 验证模式: 指纹, 感应卡, 感应卡+指纹, ID+指纹等多种验证模式
- $\bullet$ 通讯接口: Wiegand 输出, TCP 通讯
- $\bullet$ 工作电压:12VDC
- $\bullet$ 工作电流 ≤200mA
- $\bullet$ 待机电流≤150mA
- $\bullet$ 工作温度:-20°C to 65°C
- $\bullet$ 工作湿度:0--95%
- $\bullet$ 尺寸:197mm L x88mm W x 35mm
- $\bullet$ 重量:490 克

# **1.3** 应用模式

3 种安装模式:

 $\bullet$ 单独使用,不外接读卡器

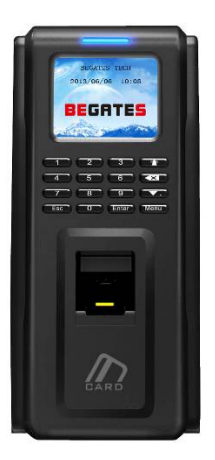

室外接读卡器,室内安装 BFR2000-E/H/M 指纹一体机器

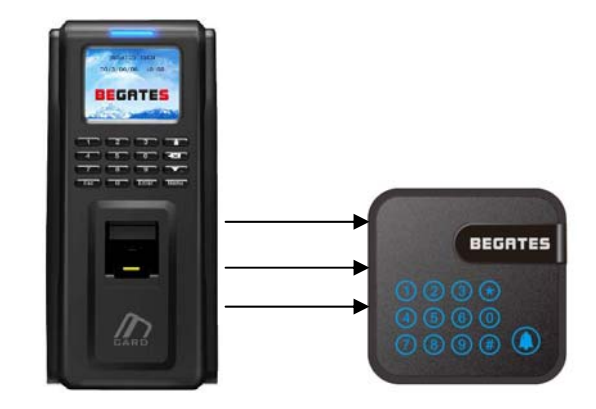

 $\bullet$ 室内接读卡器, 室外安装 BFR2000-E/H/M 指纹一体机器

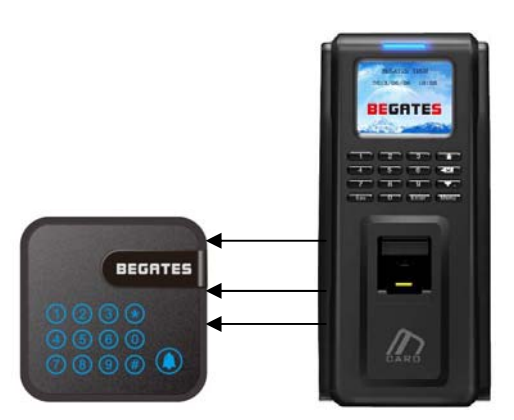

# 第二章 接线说明

# **2.1** BFR2000-E/H/M 外观

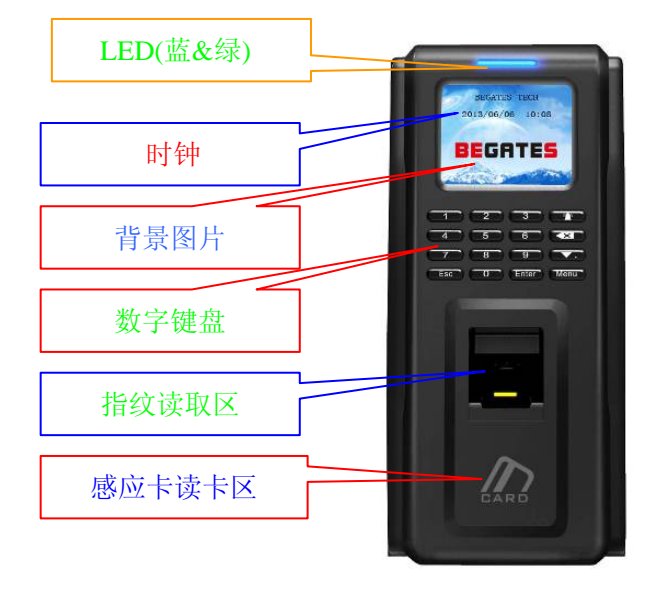

图 2-1

#### LED:

- $\bullet$ 蓝 LED: 电源指示灯
- 绿 LED:感应信号指示灯(门锁继电器打开指示灯)

### 数字按键**:**

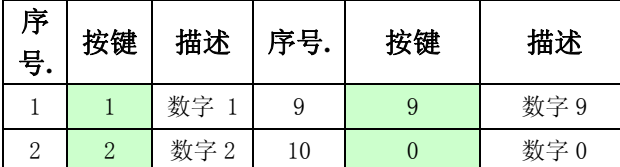

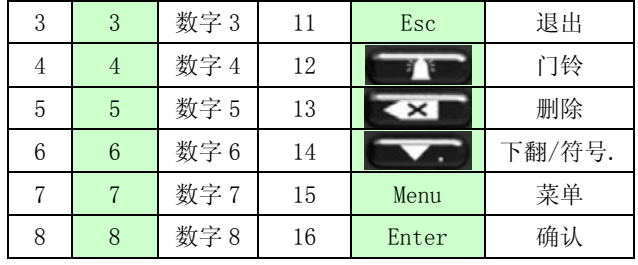

# **2.2** 接线端

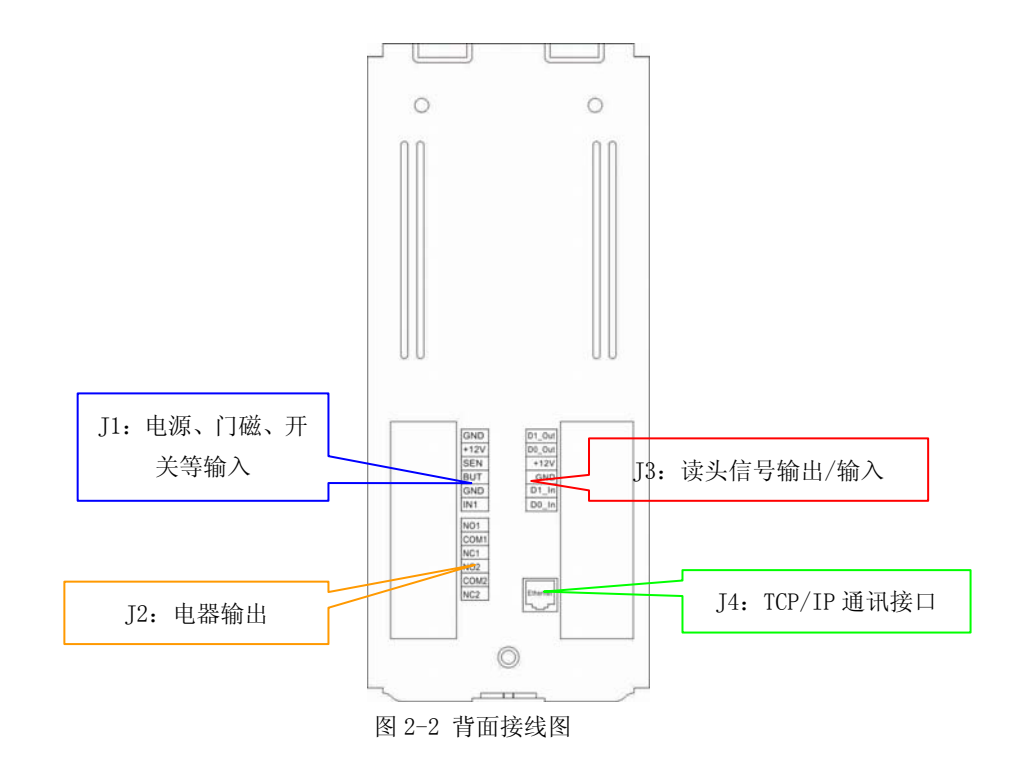

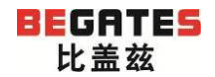

### 源自德国,启迪安防<br> **2006年 - WWW.begates.com**

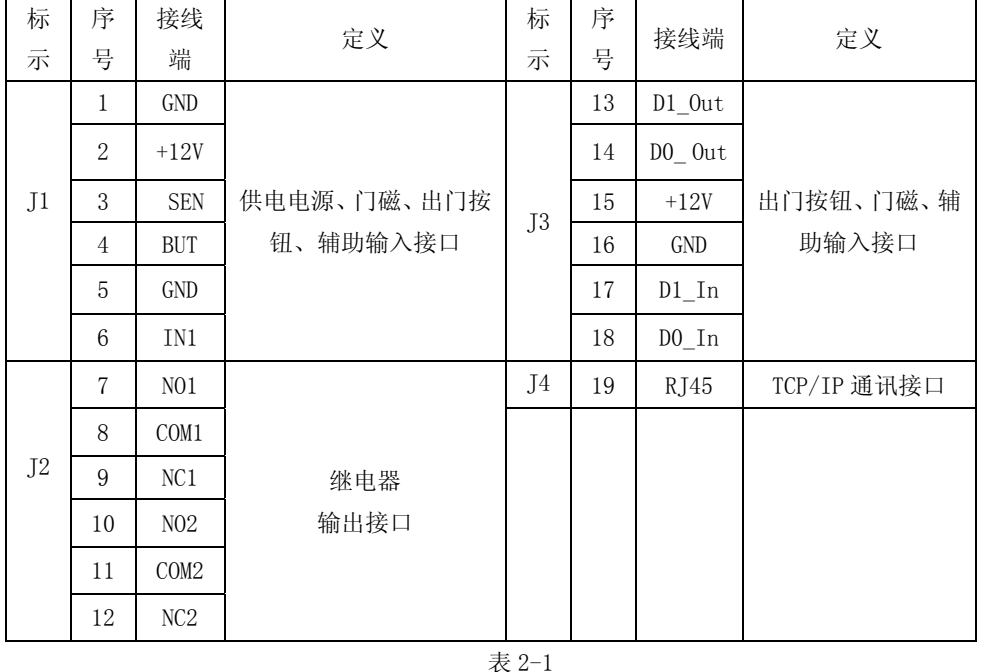

✔ GND: 电源负(公共端)。

✔ D1 In: 维庚信号输入。

+12V:电源正。

✔ DO\_In: 维庚信号输入

#### **J4: TCP/IP** 通讯接口

- 与 PC 机连接进行配通讯,可设置所有信息,并可通过软件下发开门权限以 及提取刷卡开门记录。
- ✔ 使用时可用交换机或直接与电脑的网口相连。

# **2.3** 电锁接线

## **J4:** 继电器输出(控制电锁)

电锁的电路要根据实际需要进行接线。

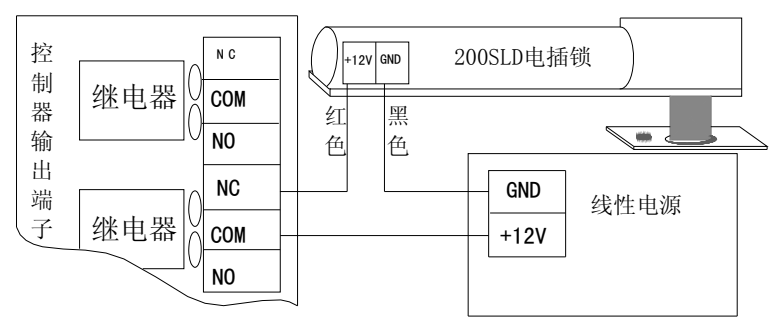

图 2-4 电插锁的接线图

接线说明:

# **J1:** 供电电源、门磁、出门按钮、辅助输入。

- GND:电源负(公共端)。
- +12V:电源正。
- SEN:门磁。
- ✔ BUT: 出门按钮。
- GND:电源负(公共端)。
- ✔ IN1: 辅助输入端。

### **J2:** 继电器输出

✔ 根据实际需要连接电源与电锁。

## **J3** 读卡信号输出

- ✔ D1 Out : 维庚信号输出.。
- ✔ DO Out: 维庚信号输出。

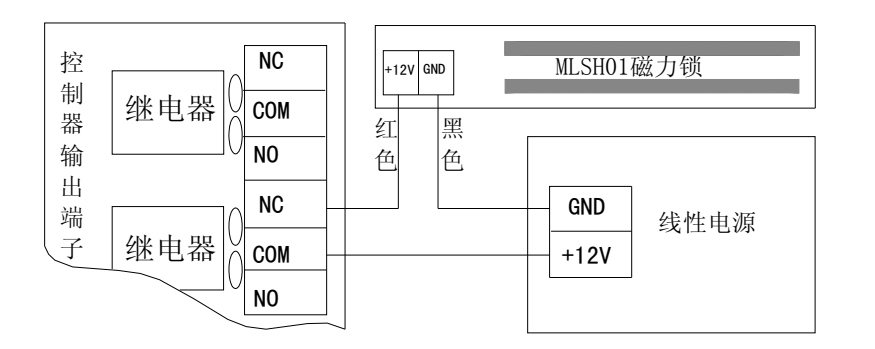

图 2-5 磁力锁(断电开锁型电锁)接线图

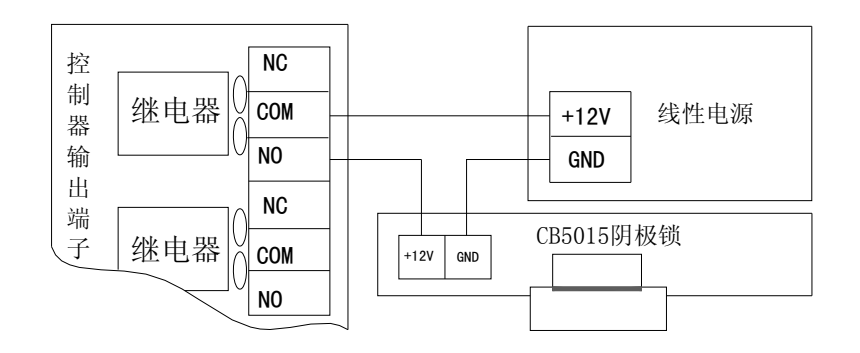

图 2-6 阴极锁(通电开锁型)电锁接线图

# **2.4 TCP/IP** 联网

BFR2000-E/H/M 的网络接入

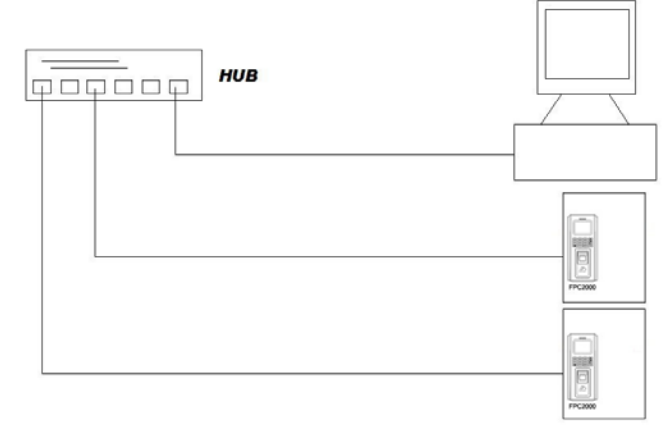

图 2-8

TCP/IP 水晶头线序说明

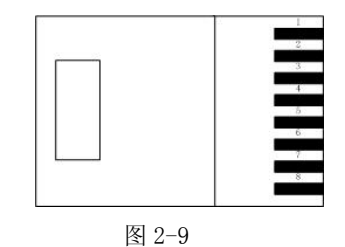

RJ45 序号 |定义  $1$  TX+ 2 TX- $3 \quad RX+$  $6$  RX-

表 2-2

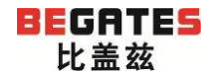

#### 常规线(连交换机):

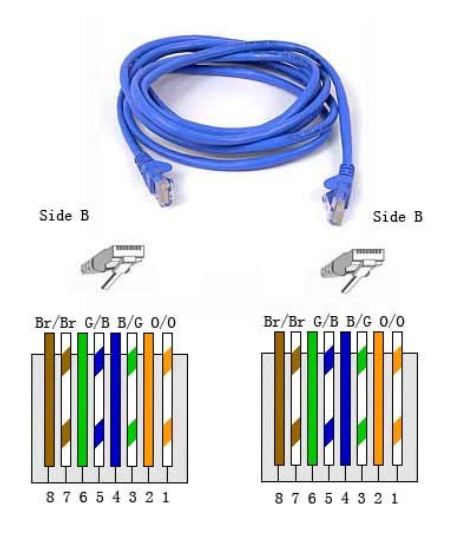

图 2-10

# 第三章 使用说明

用户管理、网络设置、功能选择、机器特性都是在管理菜单上操作完成的,BFR2000-E/H/M

管理菜单结构如下图所示:

#### 级连交叉线(直接连电脑):

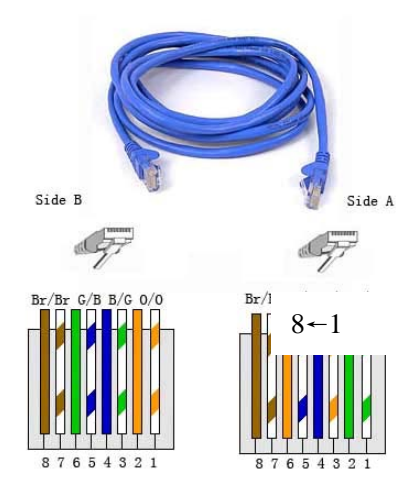

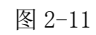

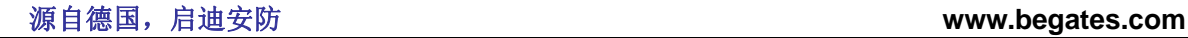

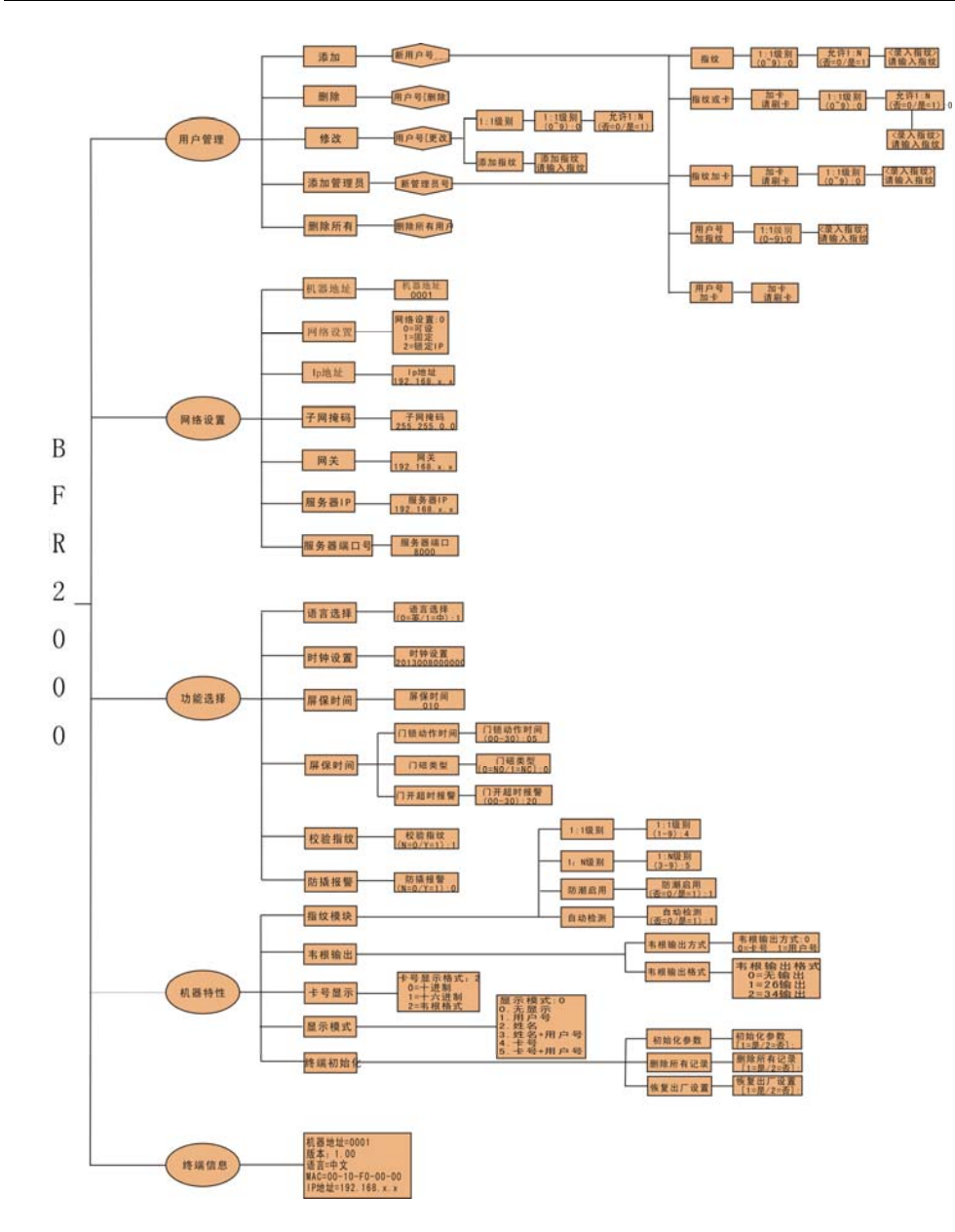

# **3.1** 用户管理

### **3.1.1** 添加

在空闲状态下,按 Menu 键进入菜单设置界面,在以后的操作中,Esc 键为取消键,Enter

键为确定键

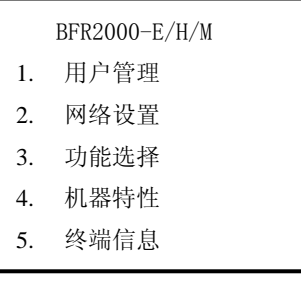

1. 进入菜单后,按下键盘上数字 1 键,进入用户管理菜单(下图)

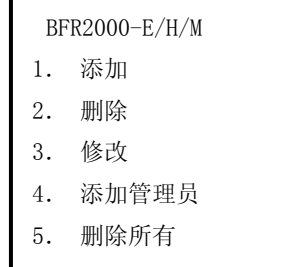

2. 按下键盘上数字 1 键,进入添加菜单(下图)

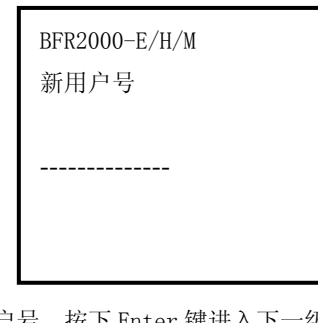

4. 输入新的用户号, 按下 Enter 键进入下一级菜单(下图)

BFR2000-E/H/M 1. 指纹 2. 指纹或卡 3. 指纹加卡 4. 用户号加指纹 5. 用户号加卡

#### **3.1.1.1** 指纹

1. 按下键盘上数字 1 键, 进入添加指纹菜单(下图)

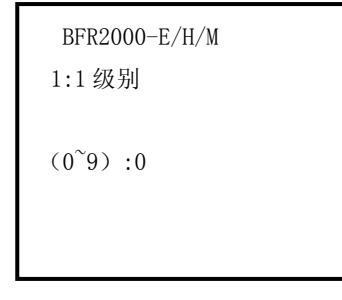

 2. 根据需求,选择相应的级别(数值越高,指纹辨识度越高,反应速度也会 相应较慢),输好后,按下 Enter 键进入下图界面:

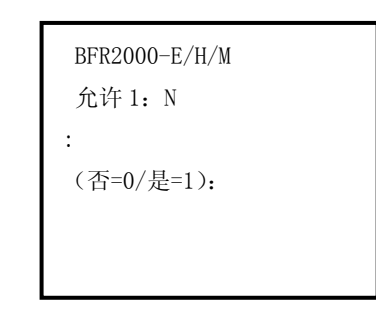

3. 选择"是"表示对应指纹要在指纹库中寻找,选择"否"表示对应的 指纹和用户号是一一对应的,输好后,按下 Enter 键进入下图:

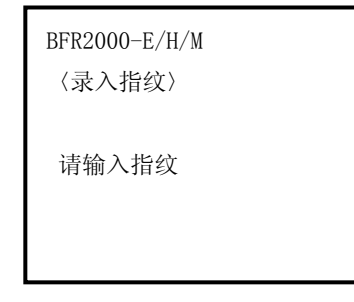

4. 输入两次指纹无误后,提示"注册成功",并返回用户管理菜单界面

### **3.1.1.2** 指纹或卡

参照 3.1.1 节,进入到以下界面:

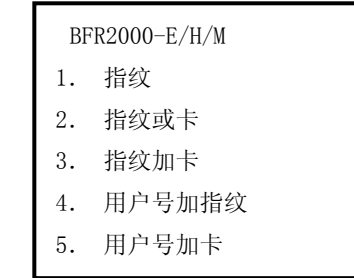

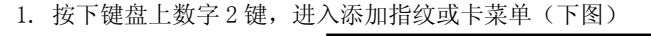

 BFR2000-E/H/M 加卡

请刷卡

2. 把卡放在读卡区, "滴"一声后, 进入以下界面, 如图:

 BFR2000-E/H/M 1:1 级别

 $(0^{\sim}9):0$ 

3. 根据需求,选择相应的级别(数值越高,指纹辨识度越高,反应速度也 会相应较慢),输好后,按下 Enter 键进入下图界面:

> BFR2000-E/H/M 允许 1: N : (否=0/是=1):

4. 选择"是"表示对应指纹要在指纹库中寻找,选择"否"表示对应的 指纹和用户号是一一对应的,输好后,按下 Enter 键进入下图:

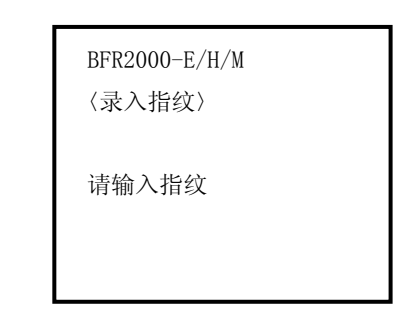

5. 连续输入两次指纹无误后, 提示"注册成功", 并返回用户管理菜单 界面

#### **3.1.1.3** 指纹加卡

参照 3.1.1 节,进入到以下界面:

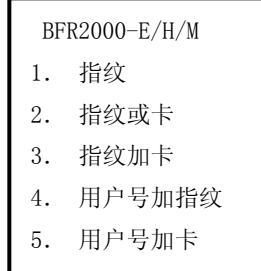

1. 按下键盘上数字 3 键, 进入添加指纹加卡菜单(下图)

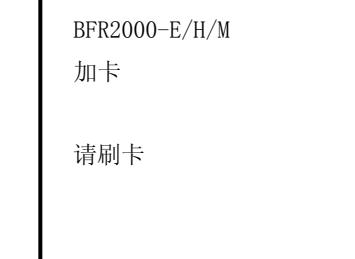

2. 把卡放在读卡区, "滴"一声后, 进入以下界面, 如图:

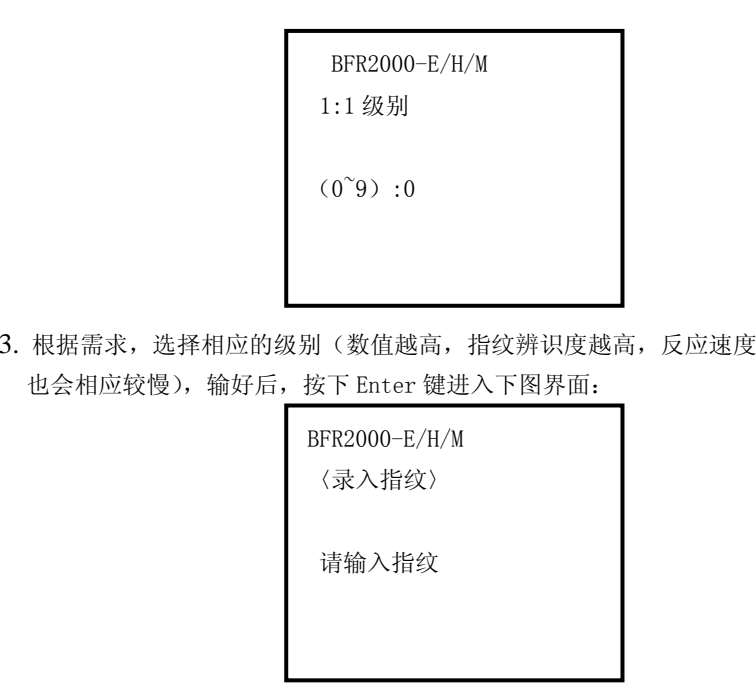

4. 连续输入两次指纹无误后,提示"注册成功",并返回用户管理菜单界面

#### **3.1.1.4** 用户号加指纹

参照 3.1.1 节,进入到以下界面:

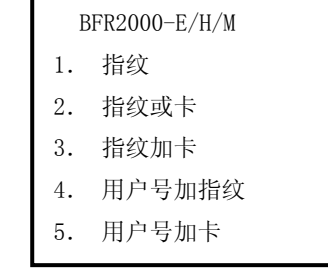

1. 按下键盘上数字 4 键,进入添加用户号加指纹菜单(下图)

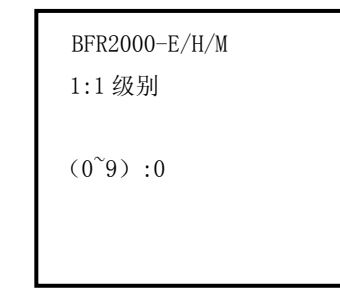

2. 根据需求,选择相应的级别(数值越高,指纹辨识度越高,反应速度 也会相应较慢),输好后,按下 Enter 键进入下图界面:

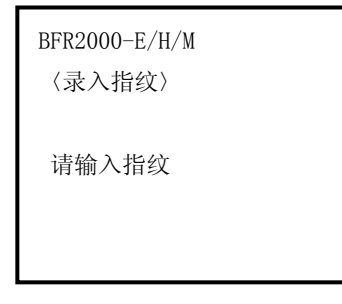

3. 连续输入两次指纹无误后, 提示"注册成功", 并返回用户管理菜单界面

#### **3.1.1.5** 用户号加卡

参照 3.1.1 节,进入到以下界面:

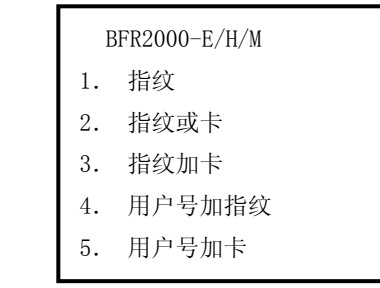

1. 按下键盘上数字 5 键, 进入添加用户号加卡菜单(下图)

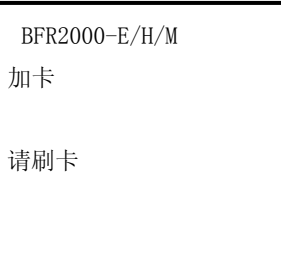

2. 把卡放在读卡区,"滴"一声后,提示"注册成功",并返回用户管理界

面

#### **3.1. 2** 删除

1. 在空闲状态下, 按 Menu 键进入菜单设置界面, 在以后的操作中, Esc 键为取消键,Enter 键为确定键

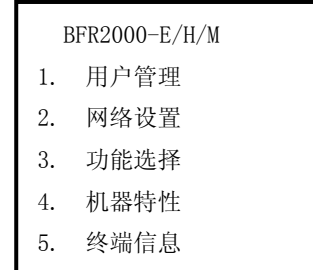

2. 进入菜单后,按下键盘上数字 1 键,进入用户管理菜单(下图)

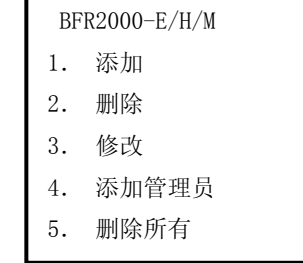

3. 按下键盘上数字 2 键, 进入删除界面 (下图)

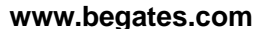

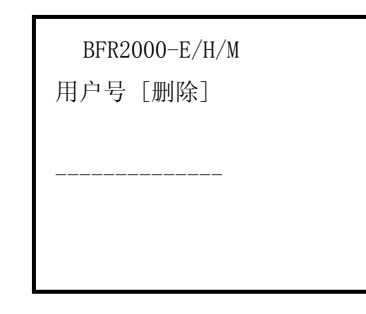

3. 输入要删除的用户号,按下 Enter 键即可删除该用户号

#### **3.1.3** 修改

 1. 在空闲状态下,按 Menu 键进入菜单设置界面,在以后的操作中,Esc 键 为取消键,Enter 键为确定键

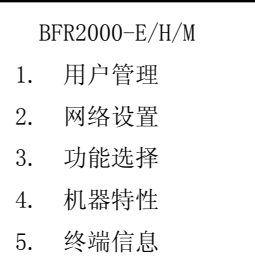

2. 进入菜单后,按下键盘上数字 1 键,进入用户管理菜单(下图)

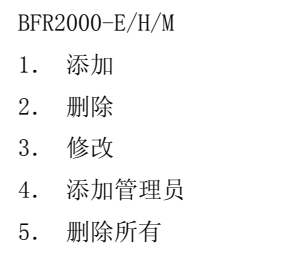

3. 按下键盘上数字 3 键,进入修改界面(下图)

比盖兹

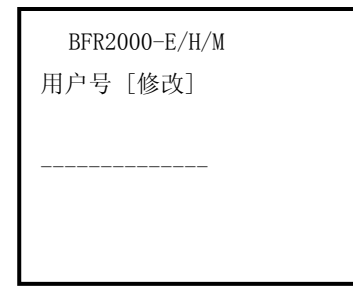

4. 输入需要修改的用户号,该项中可以修改用户号中 1:1 级别的参数, 也可重新添加指纹及换卡

### **3.1.4** 添加管理员

1. 在空闲状态下, 按 Menu 键进入菜单设置界面, 在以后的操作中, Esc 键为取消键,Enter 键为确定键

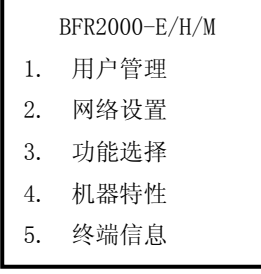

2. 进入菜单后,按下键盘上数字 1 键,进入用户管理菜单(下图)

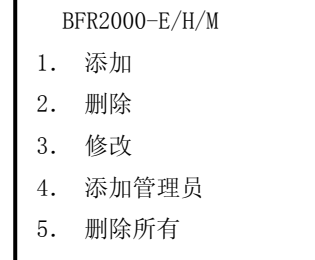

3. 按下键盘上数字 4 键, 进入修改界面 (下图)

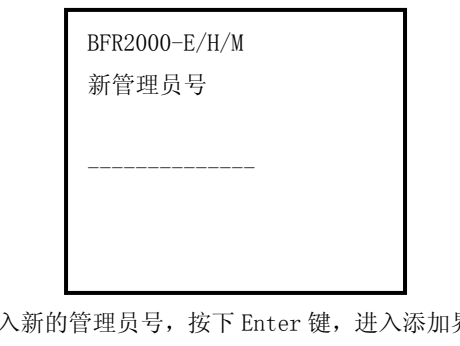

4. 输 界面,具体详见 3.1.1 节

### **3.1.5** 删除所有

 1. 在空闲状态下,按 Menu 键进入菜单设置界面,在以后的操作中,Esc 键为取消键,Enter 键为确定键

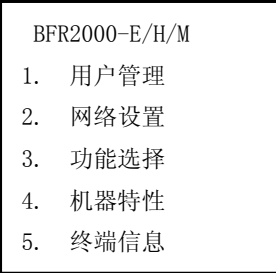

2. 进入菜单后,按下键盘上数字 1 键,进入用户管理菜单(下图)

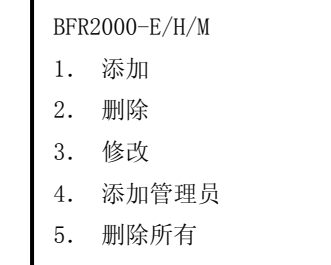

3. 按下键盘上数字 5 键,进入删除所有界面(下图)

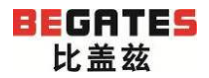

### 源自德国,启迪安防<br> **2006年 - WWW.begates.com**

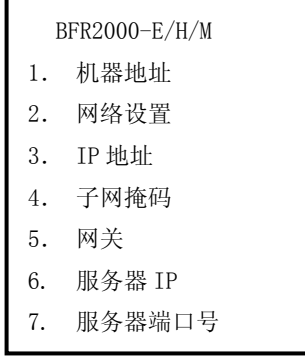

3. 按下键盘上数字 1 键,进入机器地址设置 ( 按键中 为删

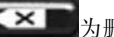

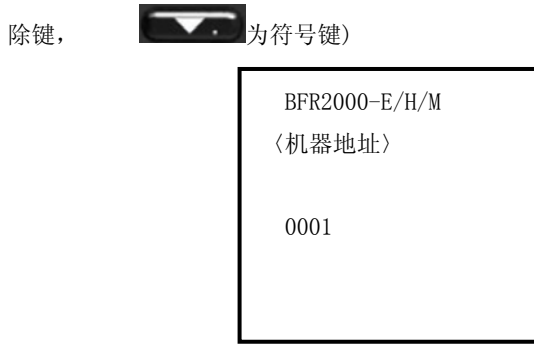

4. 输入需要修改的地址, 按下 Enter 键, 确认即可

#### **3.2.2** 网络设置

 1. 在空闲状态下,按 Menu 键进入菜单设置界面,在以后的操作中,Esc 键为取消键,Enter 键为确定键

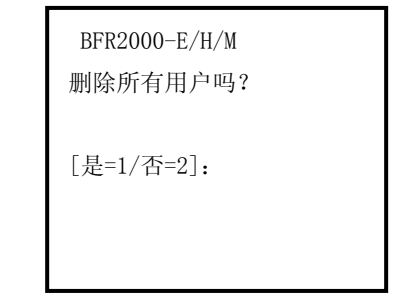

4. 输入相对应的数字, 按下 Enter 键, 确认删除

# **3.2** 网络设置

#### **3.2. 1** 机器地址

 1. 在空闲状态下,按 Menu 键进入菜单设置界面,在以后的操作中,Esc 键为取消键,Enter 键为确定键

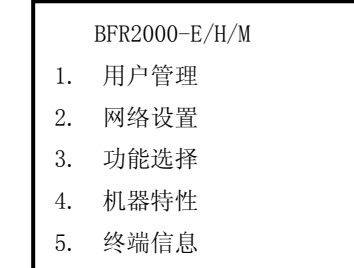

2. 进入菜单后,按下键盘上数字 2 键,进入网络设置菜单(下图)

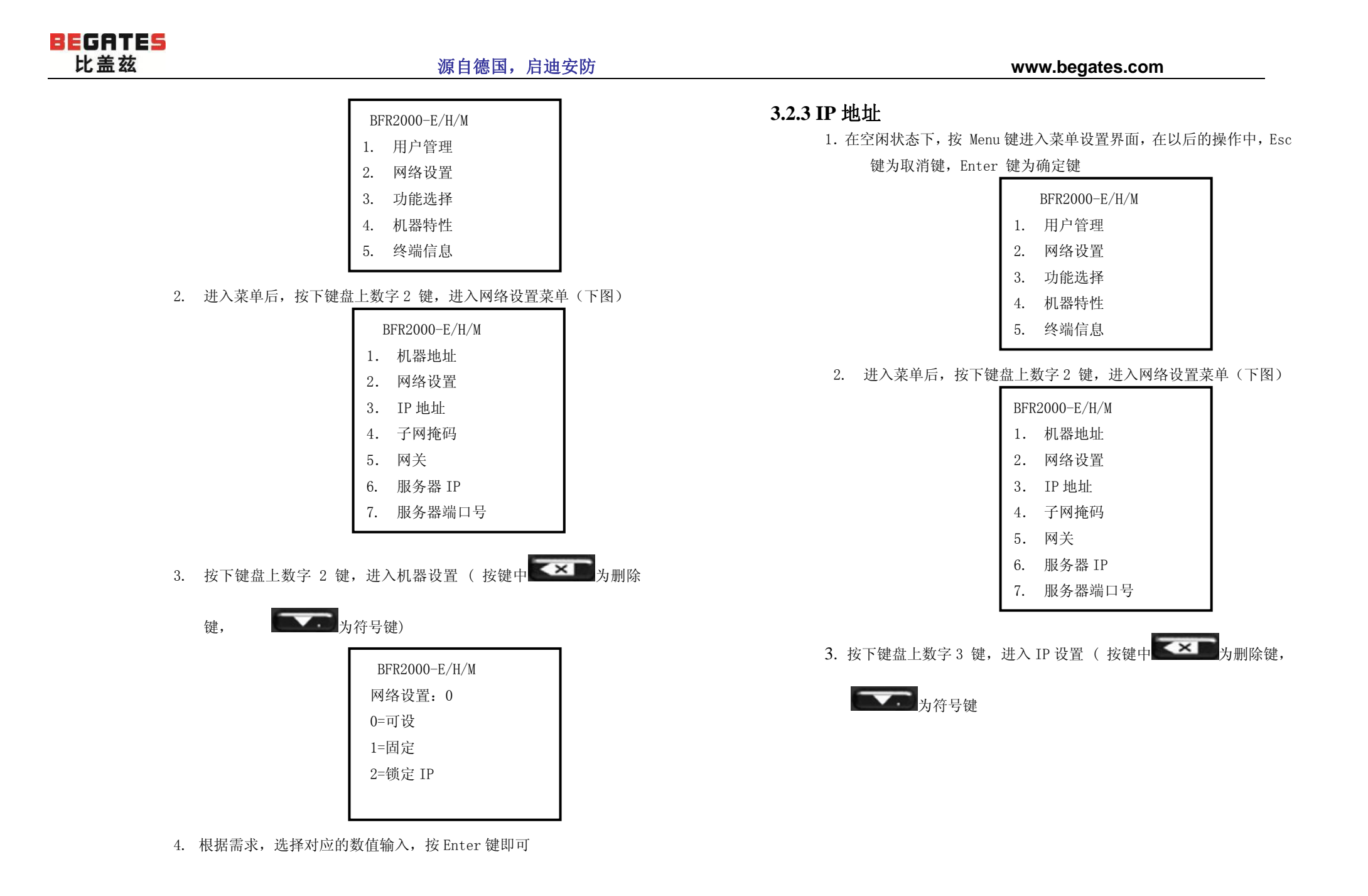

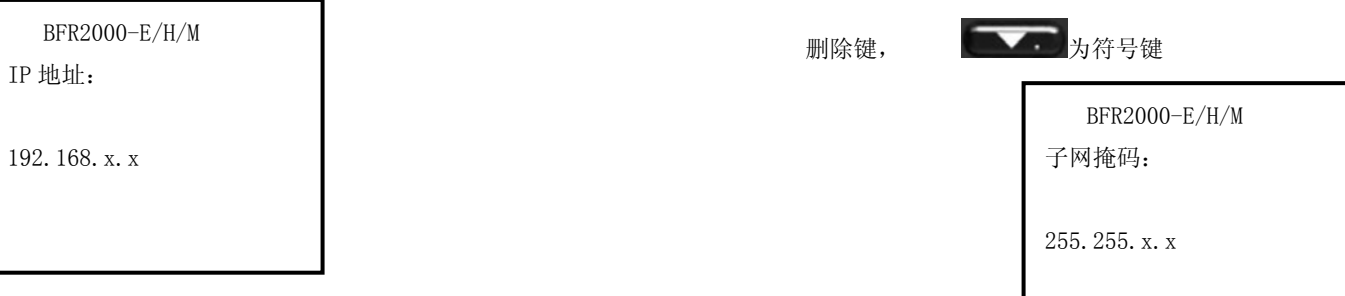

4. 根据需求, 洗择相应的 IP 地址, 按 Enter 键即可

#### **3.2.4** 子网掩码

 1. 在空闲状态下,按 Menu 键进入菜单设置界面,在以后的操作中,Esc 键为取消键,Enter 键为确定键

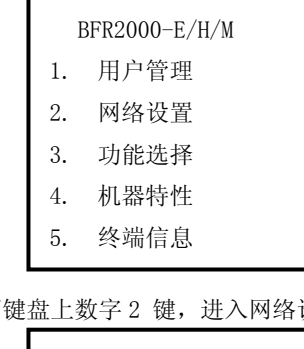

2. 进入菜单后,按下键盘上数字 2 键,进入网络设置菜单(下图)

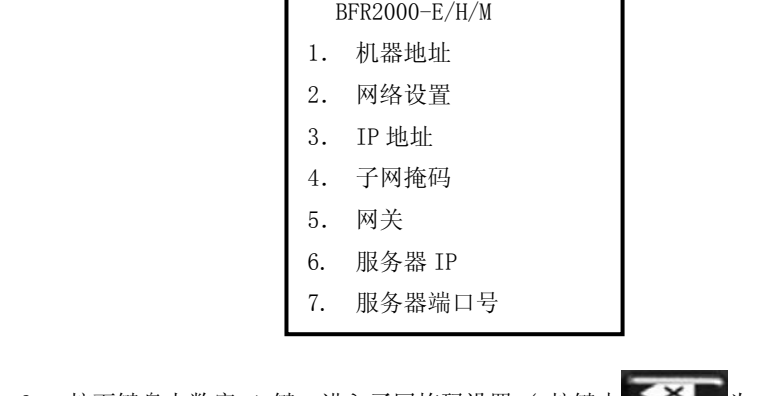

3. 按下键盘上数字 4 键,进入子网掩码设置 ( 按键中 为

4. 输入子网掩码,按 Enter 键确认

### **3.2.5** 网关

1. 在空闲状态下, 按 Menu 键进入菜单设置界面, 在以后的操作中,

Esc 键为取消键,Enter 键为确定键

| BFR2000-E/H/M |      |
|---------------|------|
| 1.            | 用户管理 |
| 2.            | 网络设置 |
| 3.            | 功能洗择 |
| 4             | 机器特性 |
| 5.            | 终端信息 |

2. 进入菜单后, 按下键盘上数字 2 键, 进入网络设置菜单(下图)

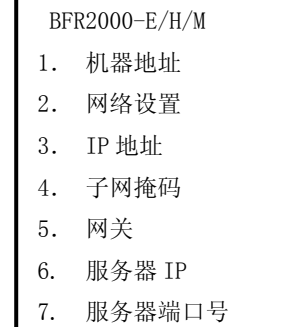

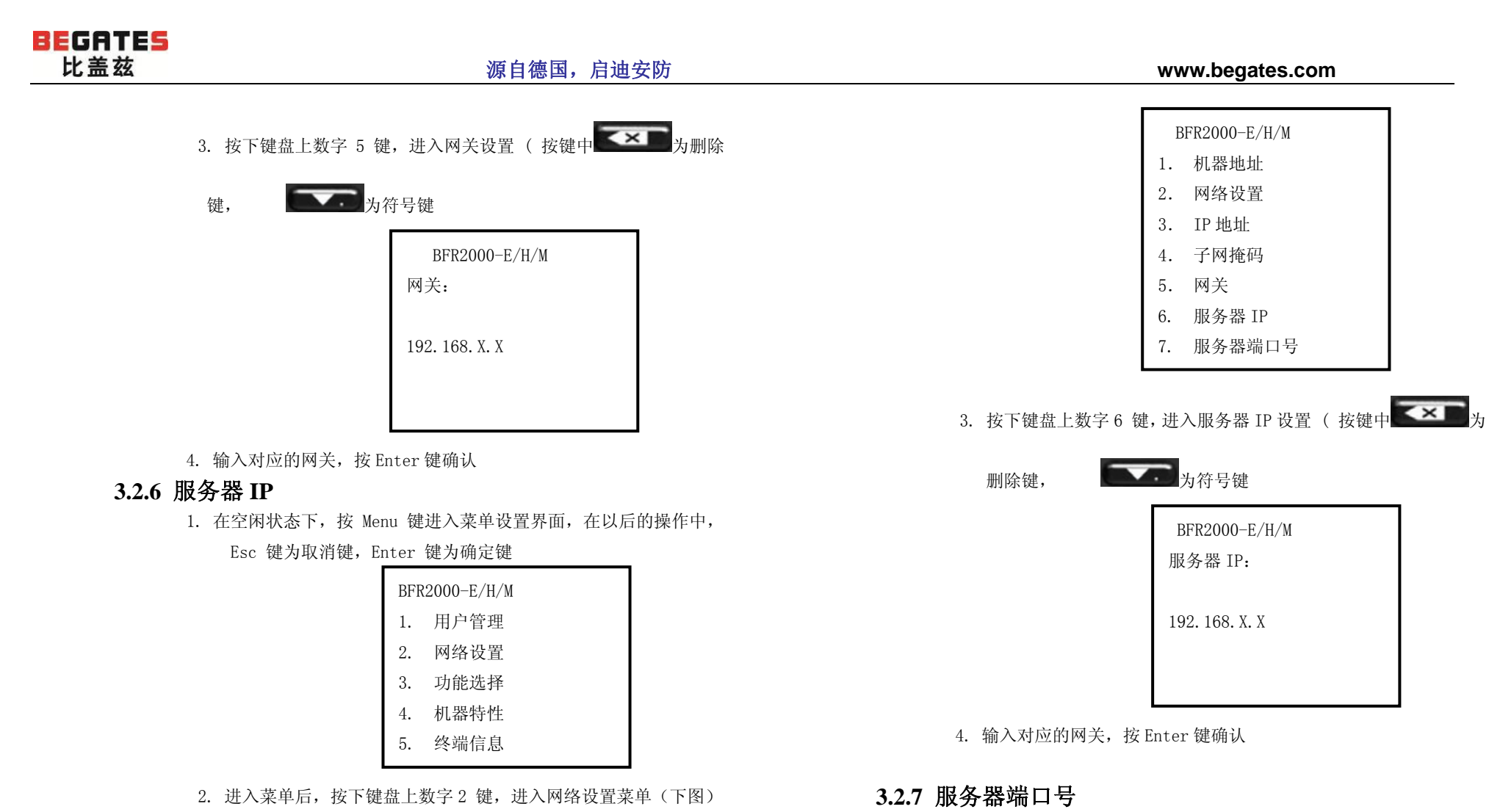

 1. 在空闲状态下,按 Menu 键进入菜单设置界面,在以后的操作中, Esc 键为取消键,Enter 键为确定键

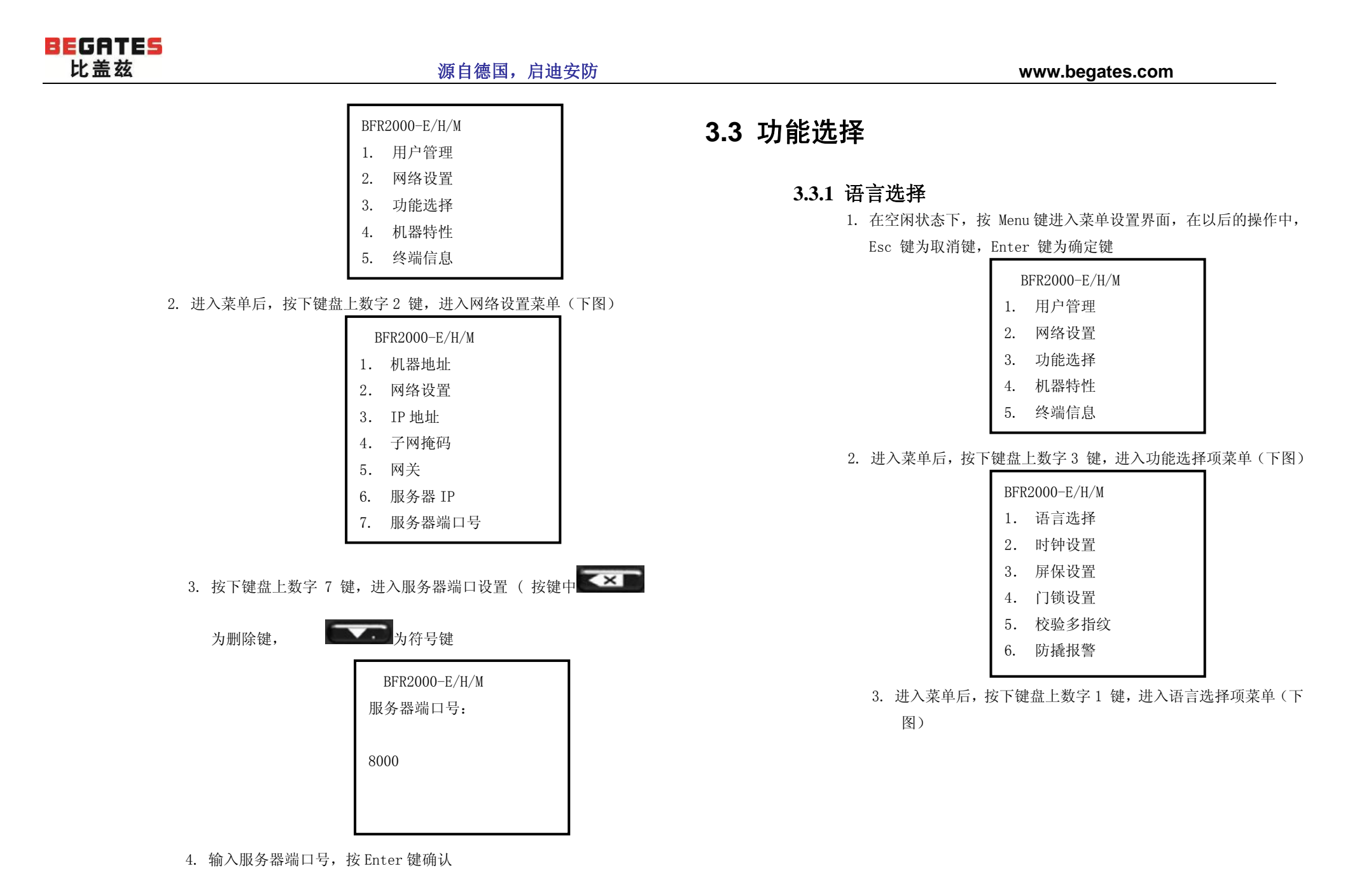

### 源自德国,启迪安防 www.begates.com

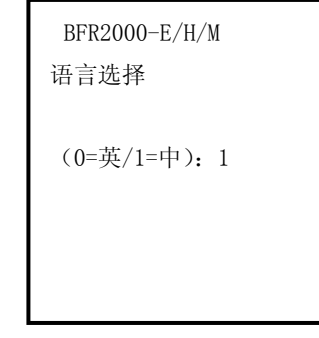

4. 输入相对应的数字,按 Enter 键确认

## **3.3.2** 时钟设置

1. 参照 3.3.1 节进入以下界面

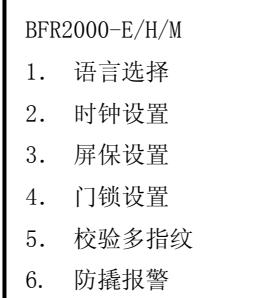

- 2. 进入菜单后,按下键盘上数字 2 键,进入时钟设置菜单(下
	- 图)

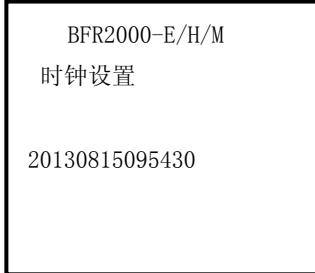

3. 输入对应的时间,按 Enter 键确认

- **3.3.3** 屏保时间
- 1. 参照 3.3.1 节进入以下界面

图)

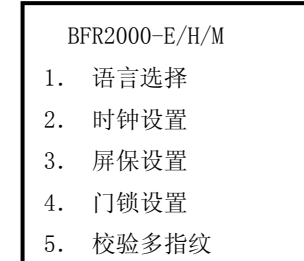

2. 进入菜单后,按下键盘上数字 3 键,进入屏保设置菜单(下

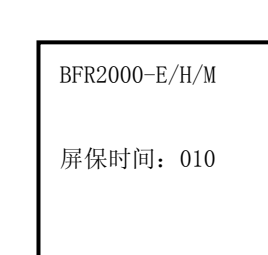

6. 防撬报警

3. 输入对应的数字,按 Enter 键确认

## **3.3.4** 门锁设置

1. 参照 3.3.1 节进入以下界面

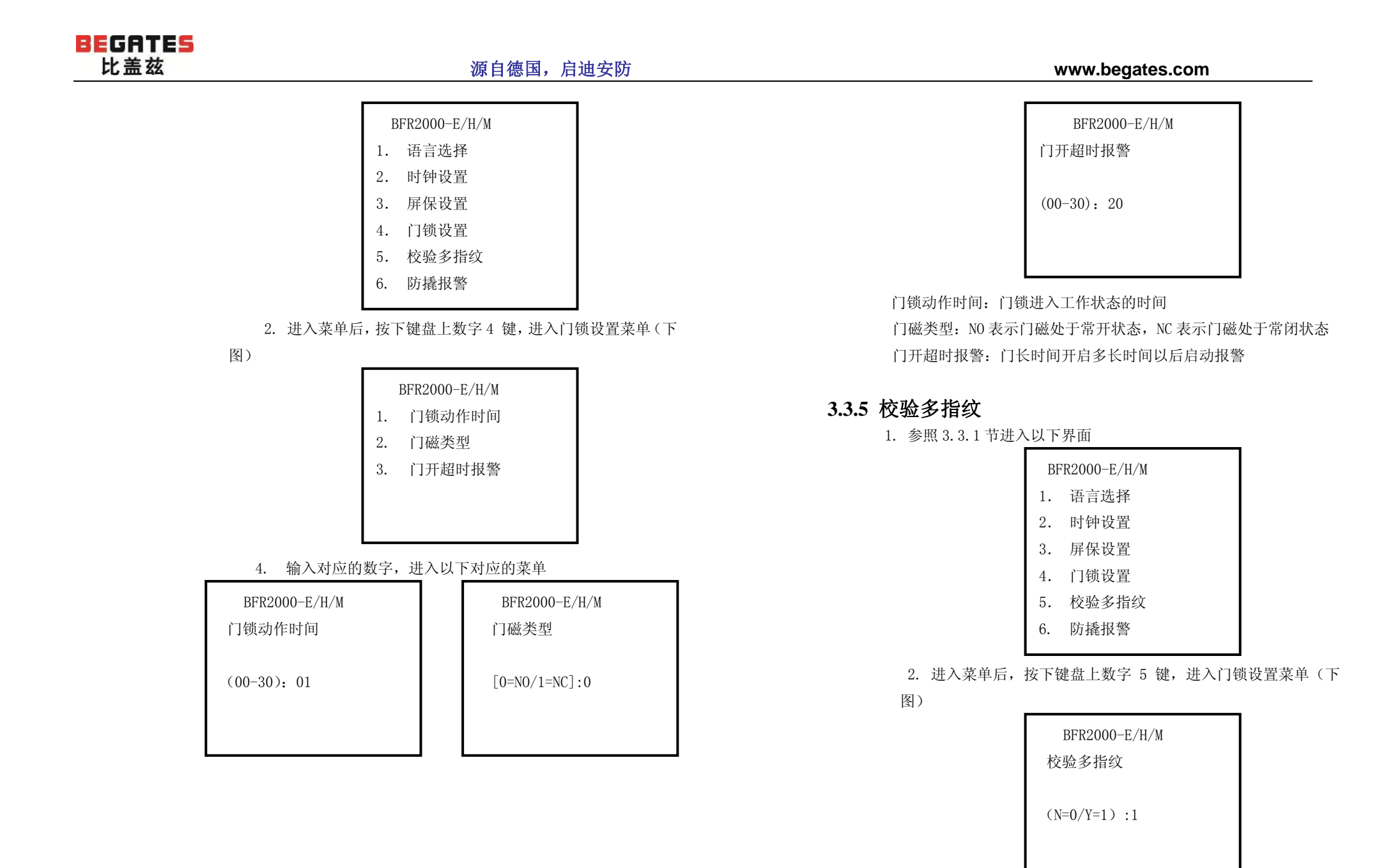

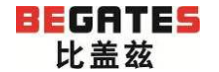

 3. 是否开启校验多指纹,0 表示否,1 表示是,输入对应的数字, 按 Enter 键确认

#### **3.3.6** 防撬报警

1. 参照 3.3.1 节进入以下界面

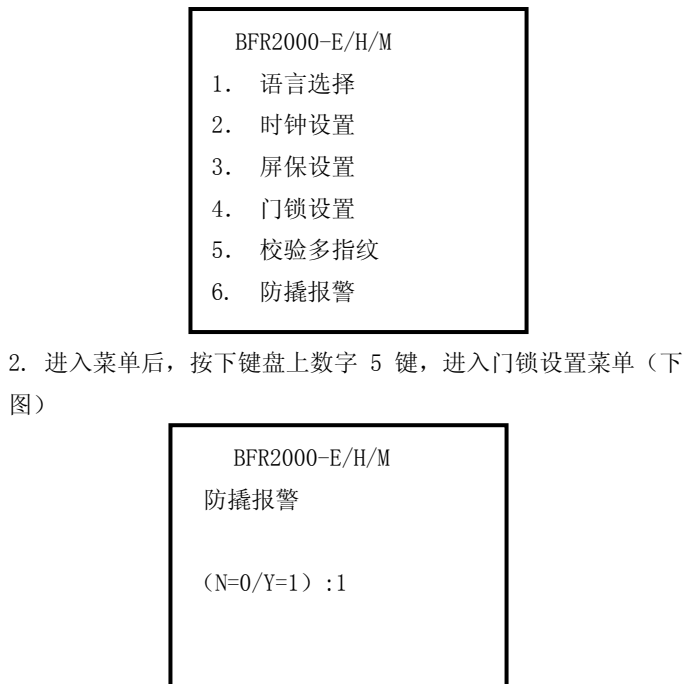

 3. 是否开启防撬报警,0 表示否,1 表示是,输入对应的数字,按 Enter 键确认

# **3.4** 机器特性

### **3.4.1** 指纹模块

1. 在空闲状态下,按 Menu 键进入菜单设置界面,在以后的操

作中,Esc 键为取消键,Enter 键为确定键

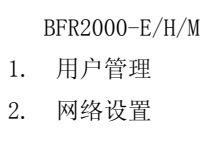

- 3. 功能选择
- 4. 机器特性
- 5. 终端信息

#### 2. 进入菜单后,按下键盘上数字 4 键,进入机器特性菜单(下

图)

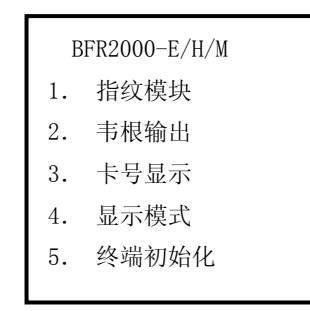

- 3. 进入菜单后, 按下键盘上数字 1 键, 进入指纹模块菜单(下
- 图)

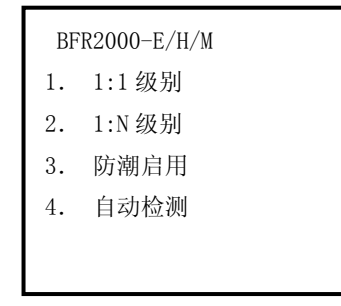

#### 5. 输入对应的数字,进入以下对应的菜单

高

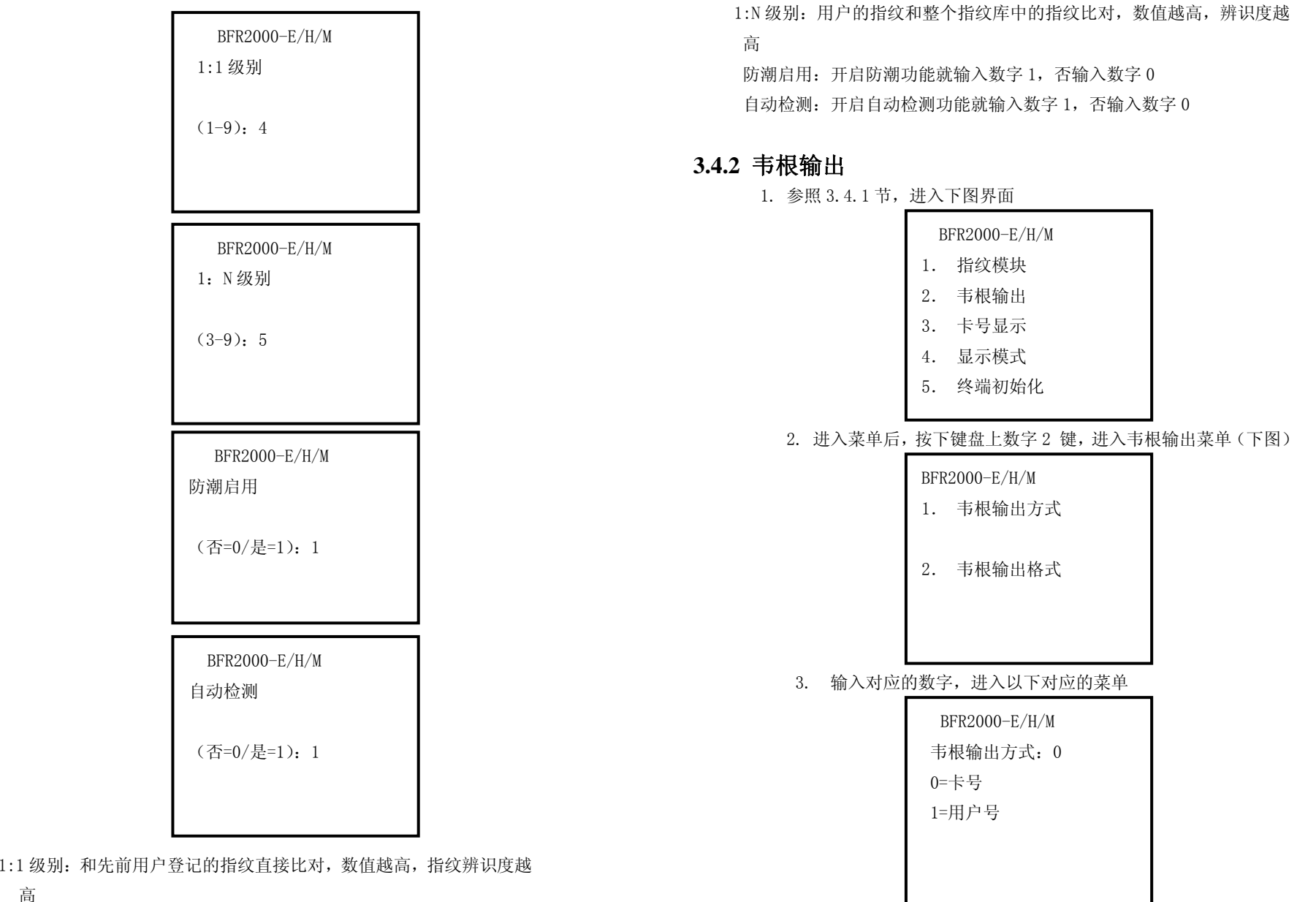

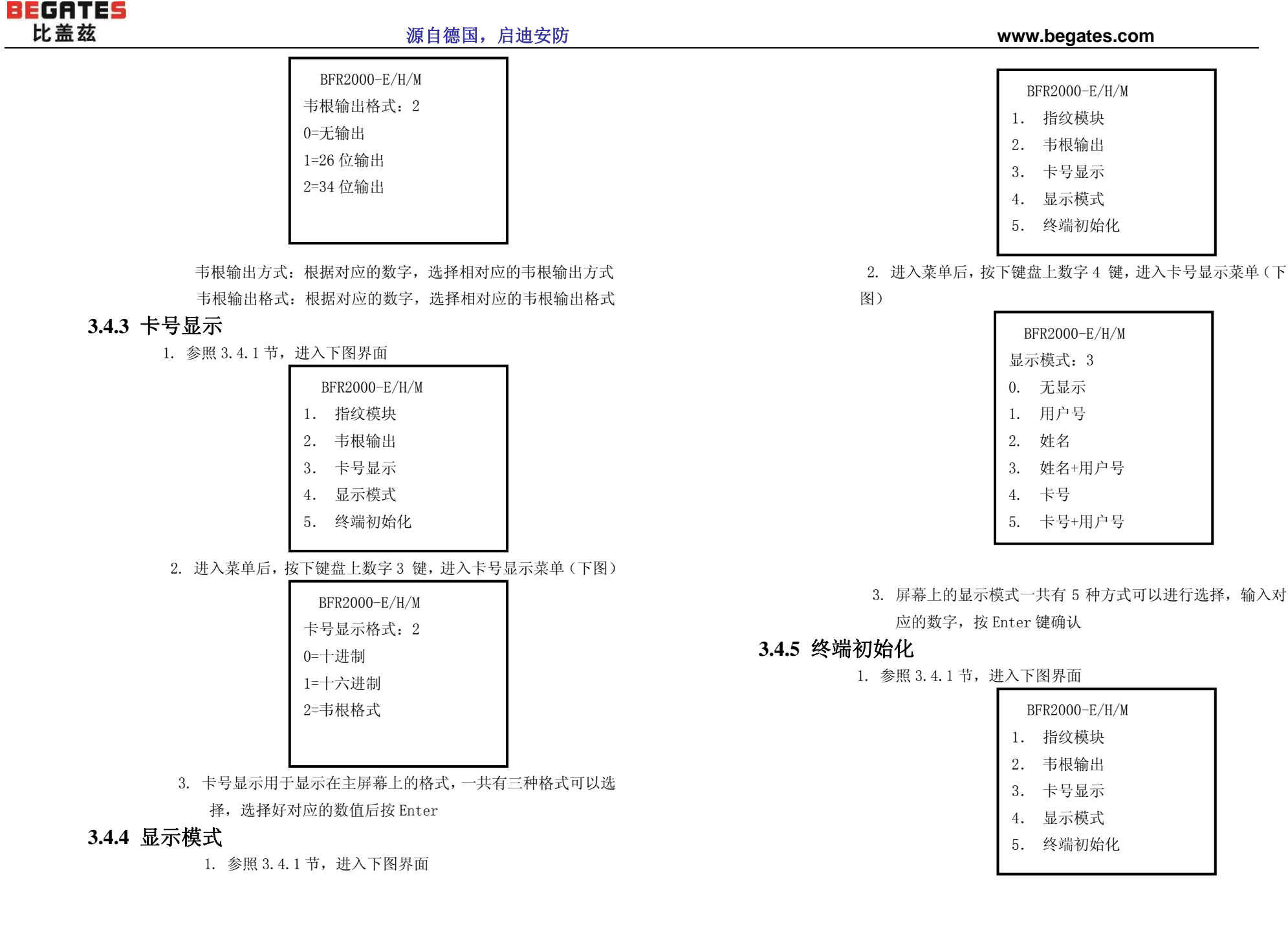

#### 2. 进入菜单后,按下键盘上数字 5 键,进入卡号显示菜单(下

图)

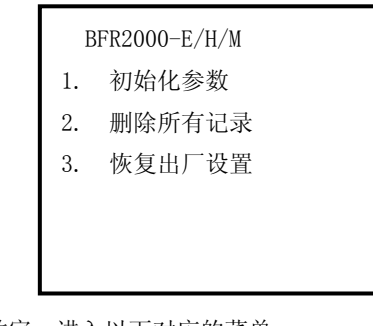

3. 输入对应的数字,进入以下对应的菜单

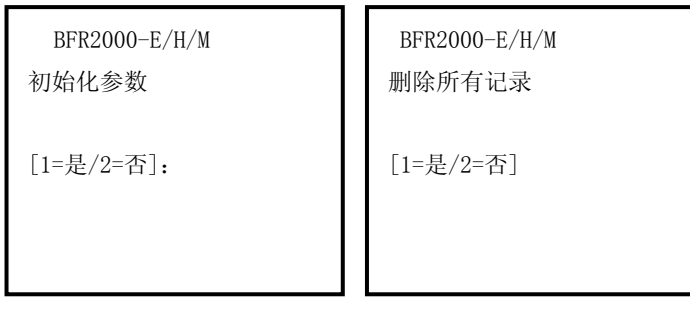

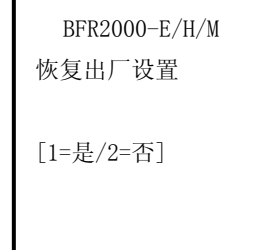

初始化参数:把设备中的参数恢复到初始状态

 删除所有记录:删除所有人的信息,指纹和考勤记录 恢复出厂设置:将设备内的所有信息全部恢复为出厂设置

 注:选择恢复出厂设置,将会清除全部数据,包括人员信息,考 勤设置,管理记录等,请慎重操作!

# **3.4** 终端信息

- 1. 在空闲状态下,按 Menu 键进入菜单设置界面,在以后的操作
- 中, Esc 键为取消键, Enter 键为确定键

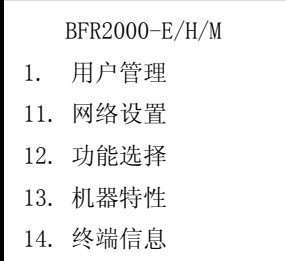

#### 2. 进入菜单后,按下键盘上数字 5 键,进入终端信息菜单(下

图)

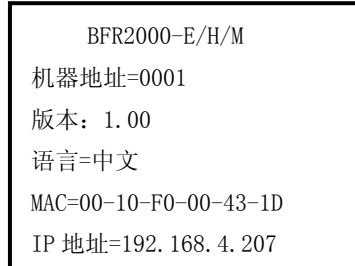

在界面中我们可以看到设备的基本信息,包括机器地址,版 本号,语言信息, MAC 地址和 IP 地址

# **3.5** 开门模式应用

**BEGATES** 比盖兹

1 指纹模式

开门方法:在将已经注册的手指伸入 BFR2000-E/H/M 指纹头上,读取正确的话, BFR2000-E/H/M 液晶显示屏上会显示校验通过,本人 ID 号,本人人姓名等,此 时继电器动作,门锁打开。若是未注册指纹,BFR2000-E/H/M 嘀……滴滴的三声短响,继电器不动作,门锁不打开,液晶屏上显示请重试。 注意:只有注册了的用户卡才能开门

2 指纹或卡

开门方法:刷注册用户卡或者指纹。

BFR2000-E/H/M 可以单独用卡或者指纹开门

3 指纹加卡

开门方法:刷注册用户卡+指纹。

在 BFR2000-E/H/M 正面 3-10CM 内刷注册用户卡,BFR2000-E/H/M 嘀的一声长响, 刷卡后按下指纹才能开门,刷卡与输入密码间隔时间为 8 秒

4 用户号加指纹或者用户号加卡

 使用 BFR2000-E/H/M 键盘输入用户号,然后按 Enter,按照屏幕提示,读取指 纹或者读卡开门

第四章: 安装

# **4.1** 基于墙体内的安装

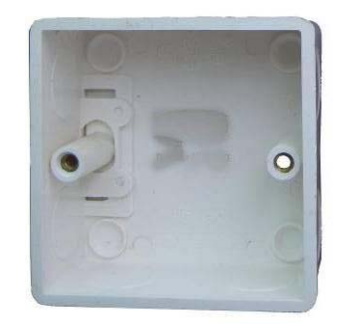

底盒 (标准86底盒)

- 1. 底盒安装:确定读卡器安装位置,在墙壁内开孔(尺寸大于 86×86)
- 2. 布线:布好从指纹仪到电源/电脑的接口线缆.
- 3. 接线: 请参照第二章接线方法接好门磁/按钮/锁/读卡器/CP/IP通讯线连接好
- 4. 指纹仪底板固定:用1枚M4\*30沉头螺丝钉穿过指纹一体机底板下方的螺丝孔将底 板固定在86底盒上(只用底盒下方的螺丝孔),底板上方的两个螺丝孔先用冲击钻 钻出两个φ6, 深40mm的孔, 塞入胶塞, 用两枚φ4mm, 长30mm螺丝钉将后盖固定 在墙壁上
- 5. 指纹仪上方先扣在底板上,再将指纹仪下方按平装垂直,底部用一枚M3\*4的平头 螺丝固定在底板上

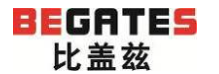

#### 源自德国,启迪安防<br>  **www.begates.com**

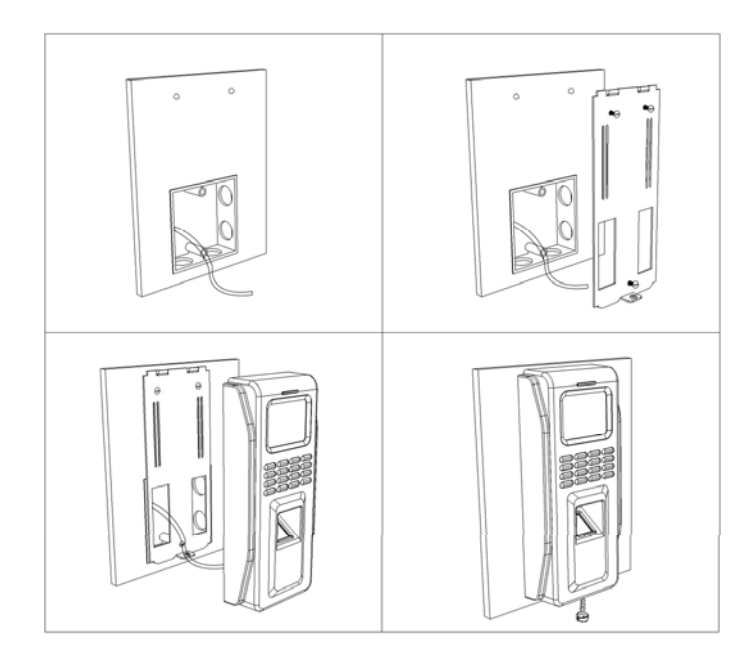

# **4.2** 墙壁安装(不用底盒安装)

- 1. 在墙壁一个宽70 mm高60 mm的方孔
- 2. 布线:布好从指纹仪到电源/电脑的接口线缆
- 3. 接线: 请参照第二章接线方法接好门磁/按钮/锁/读卡器/CP/IP通讯线连接 好
- 4. 指纹仪底板固定:先用冲击钻钻出三个ф6,深40mm的孔,塞入胶塞,用三 枚ф4mm\*30mm沉头螺丝钉将后盖固定在墙壁上。如果是在金属门框上安装, 先确认门框的宽度大于90mm,开宽70 mm高60 mm的方孔,用3.4的钻头钻出 三个安装孔位,再用M4的丝攻攻牙,用三枚M4\*30沉头螺丝钉将后盖固定在 门框上。
- 5. 指纹仪上方先扣在底板上,再将指纹仪下方按平装垂直,底部用一枚M3\*4 的平头螺丝固定在底板上

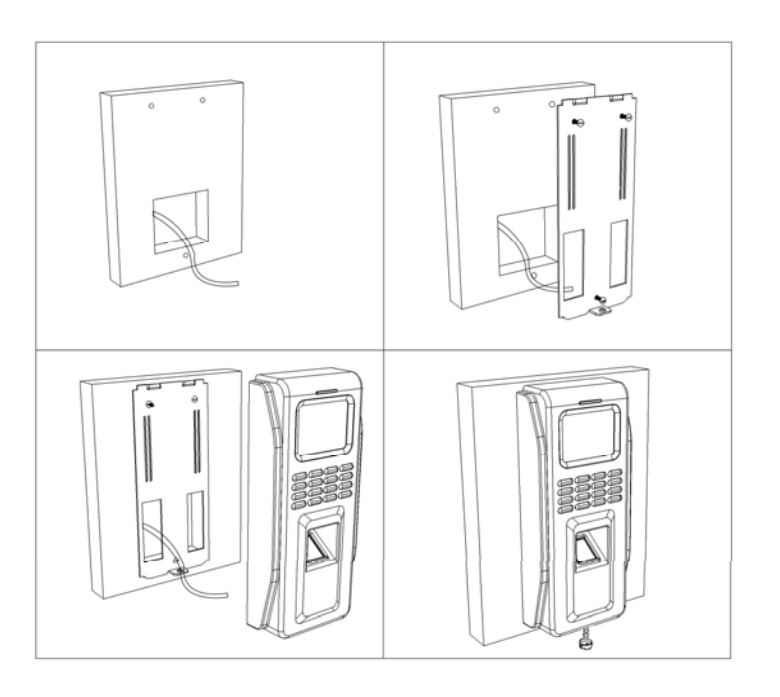

# 第五章 常见故障

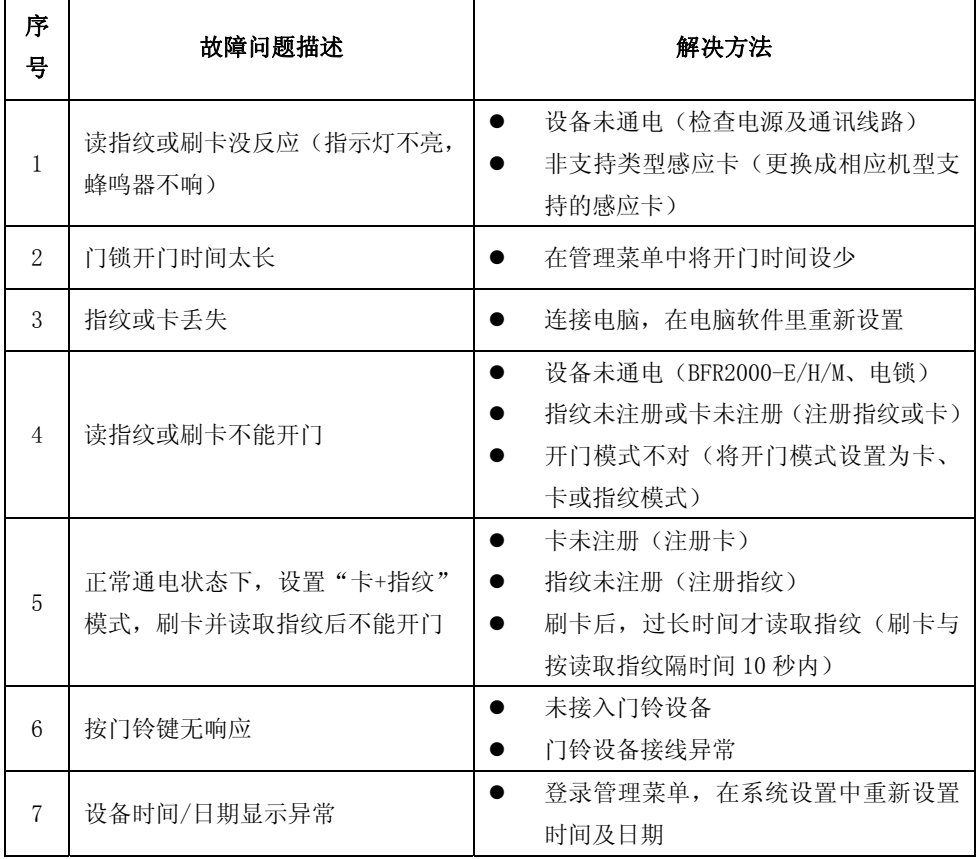

# **BEGATES** 比盖兹

#### 湖南比盖兹科技有限公司

- 电话: +86-0731-88595588 88295588
- 传 真:+86-0731-88295588
- 网 址: http://www.begates.com
- 地址:长沙高新开发区桐梓坡西路麓谷国际工业园孵化楼 C 栋 801